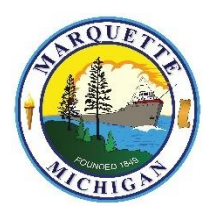

 TO: City Staff FROM: Sean Hobbins, Assistant City Manager DATE: June 12, 2020 SUBJECT: Work Share Program

The City of Marquette will be implementing a Work Share program as a first line counter to anticipated budget shortfalls. Michigan's Work Share program allows employers to keep employees working with reduced hours, while employees collect partial unemployment benefits to make up a portion of the lost wages. For example, an employee working a 40-hour workweek will be furloughed for eight of the 40 hours, or 20% of the week. The employee will be paid 80% of their salary for the week and collect 20% of the Michigan unemployment benefit they qualify for. The maximum weekly unemployment benefit from the State of Michigan is based on an employee being paid \$17/hour regularly who would be entitled to \$364 weekly. Our City staff would see 20% of the \$364 or \$72 weekly. Currently, anyone receiving unemployment benefits due to COVID-19 are also eligible to receive the Federal Pandemic Unemployment Compensation of \$600 per week in addition to their Work Share benefit. The City will be filing for benefits for each affected employee and will handle recertifying benefits on a weekly basis.

Excluding emergency responders (Police and Fire), each department will be required to furlough all full-time employees one day a week. The furlough will be one day every week until July 31 and will start next week (June 15). The furlough day can be any day of the week, but departments will be required to remain available to the public for the normal work week. Furlough schedules will be at the discretion of the Department Head.

This action will potentially save the City an estimated \$183,000 through the end of July and will be a tremendous help in overcoming the estimated budget shortfall of \$1M in the current fiscal year alone.

#### **Further Information:**

#### **Taxes**

Taxes will not be withheld from the unemployment benefit payments you receive. Depending on your individual tax situation, you may owe money for taxes for 2020. Please talk with your tax advisor and consider putting some money aside for this purpose.

#### **Payment**

Payments will automatically be made to you via a Bank of America debit card unless you set up your direct deposit information with the Unemployment Insurance Administration (UIA). I would strongly recommend you go the direct deposit route. Instructions on how to do that are included in the attached guide.

If you do not set up direct deposit, your benefits will be loaded on a Bank of America debit card. This is the default payment for your benefits and everyone will receive one of these cards; however, if you set up your direct deposit there will not be anything loaded onto it. Please be aware that there are fees for using the Bank of America debit card and it is highly recommended that you set up direct deposit.

#### **Online Account Information**

When you create and log in to your UIA account online, the website will look the same as the regular unemployment landing page. Your weekly benefit amount for Michigan Unemployment will show, but the Federal benefit (\$600) will not show until your claim has been certified by the City. There may be some other things you notice as well, feel free to reach out with questions, but just know that many of the links and things you see will be geared towards the typical unemployed person, not necessarily someone on the Work Share Program. You do not need to search for work at this time.

The attached guide explains how to set up an account and direct deposit. If you require assistance with this process, please make an appointment with me [\(shobbins@marquettemi.gov](mailto:shobbins@marquettemi.gov) or 225-8104) and I will arrange a time to assist you.

#### **Furlough Work Share - Instructions for Unemployment**

The following series of screenshots will walk you through the process of creating an account with the Michigan Unemployment Insurance Agency and setting up direct deposit if you choose to do so.

#### **Account Setup**

1. Go to: [https://www.michigan.gov/leo/0,5863,7-336-78421\\_97241---,00.html](https://www.michigan.gov/leo/0,5863,7-336-78421_97241---,00.html) on the day of the week corresponding with your last name.

This is a brief waiting area before going to Mi-Login. You will be redirected automatically in 18 seconds.

Users are asked to be patient. If you get an error, please try back later.

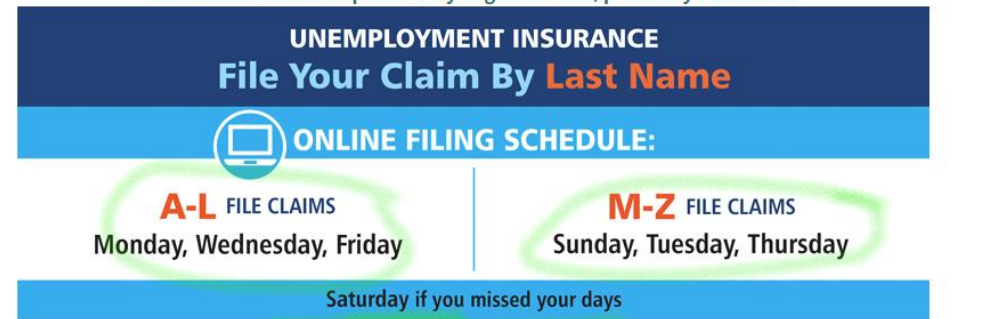

2. Click on the "For Employees Tab".

Sign In With MILogin

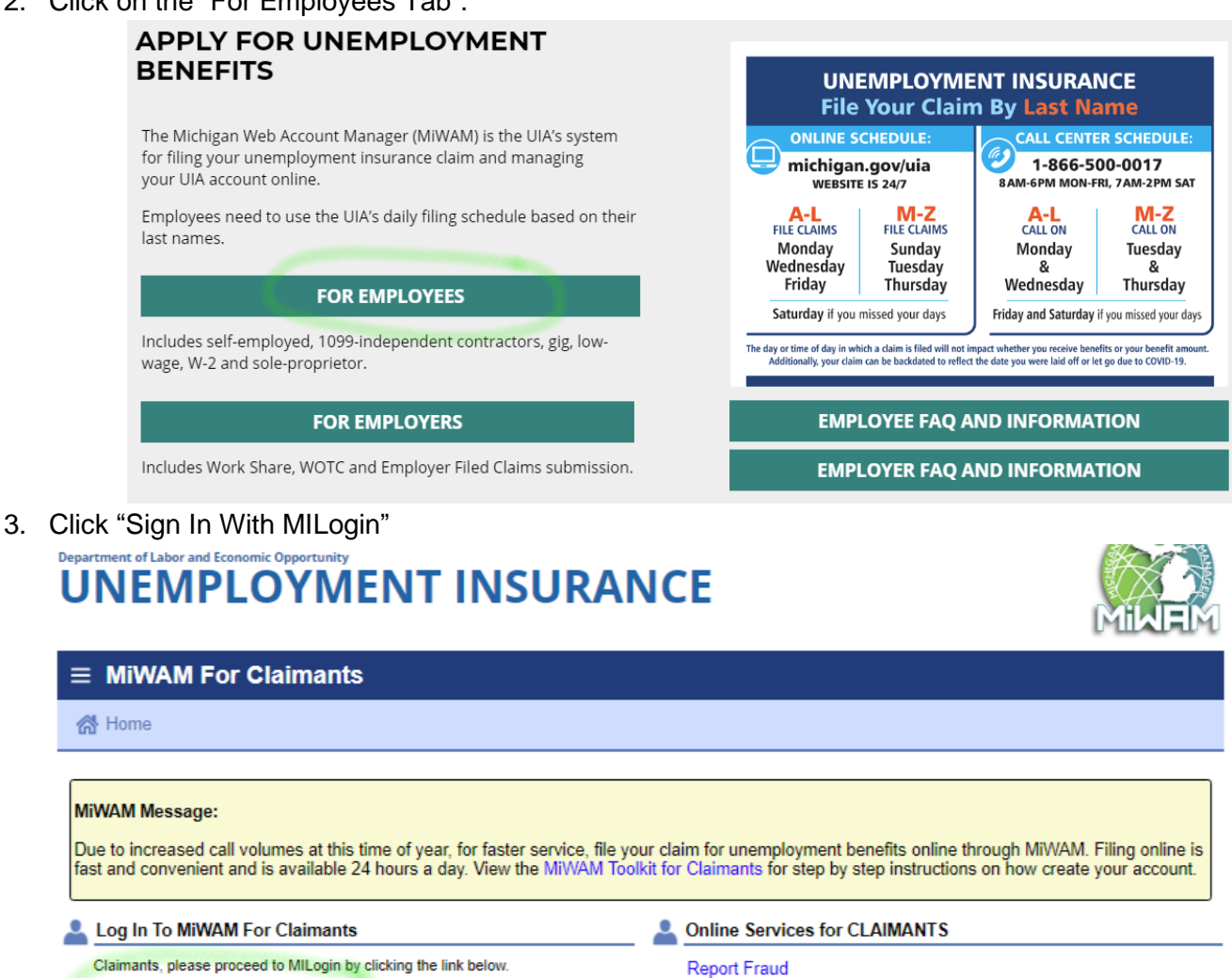

**Report Identity Theft** 

4. Click "SIGN UP" to create a new account. If you already have a personal MiWam Account from previous unemployment, etc, you will need to follow another process to find out your username & reset your password. Click login instead if this is the case for you.

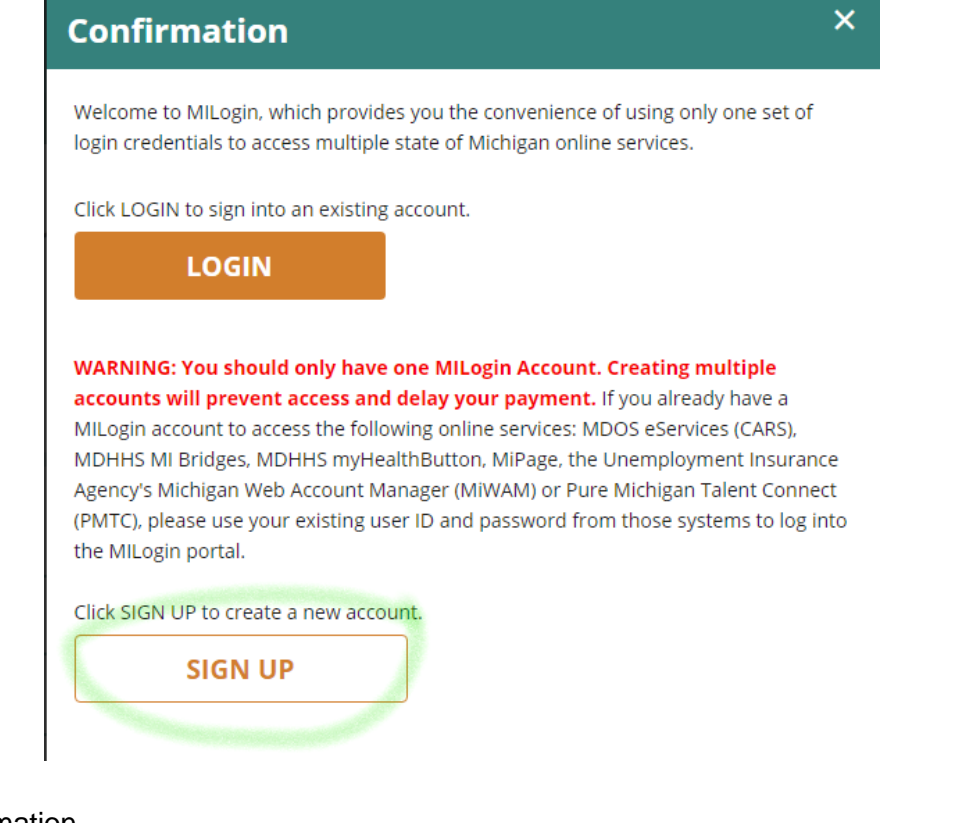

5. Fill in your infor

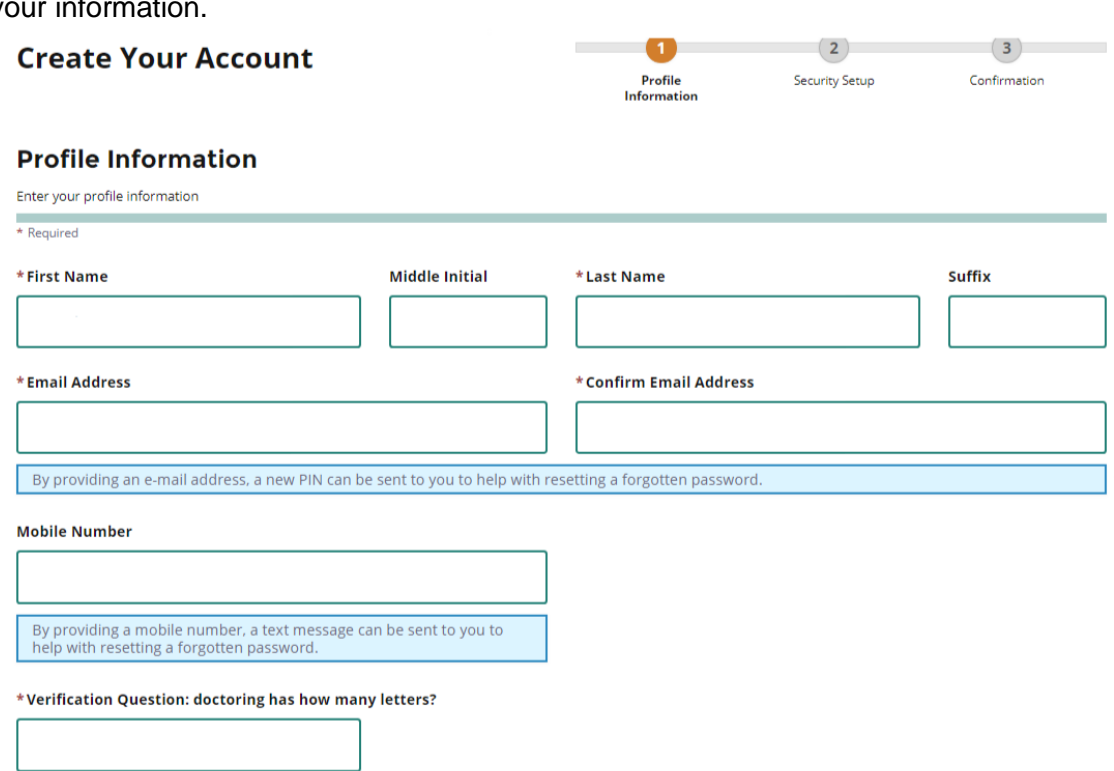

**RESET** 

V I agree to the terms & conditions.

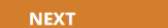

#### 6. Create a User ID and password and select a Security option.

#### **Security Setup**

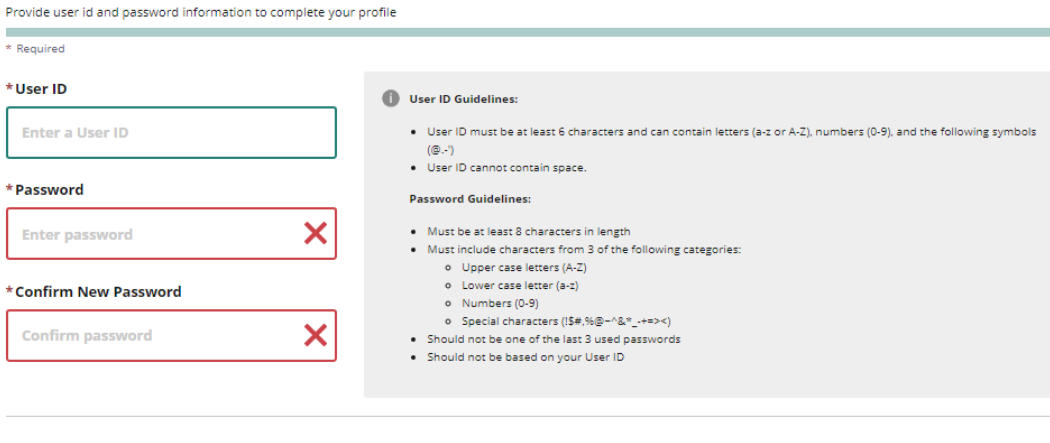

#### \*Security Options

To choose your preferred password recovery method(s), please click on the buttons below. Multiple options can be selected.

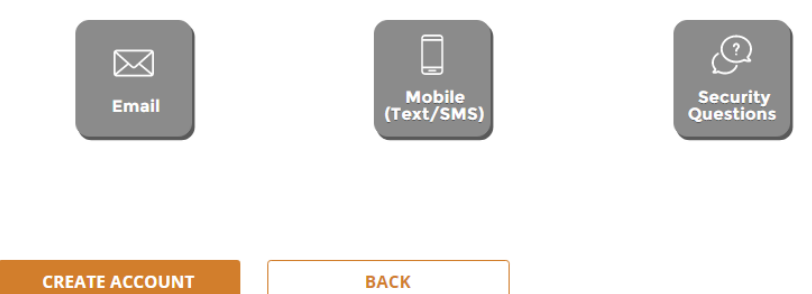

7. Enter your Social Security number and date of birth.

## Department of Labor and Economic Opportunity<br>
UNEMPLOYMENT INSURANCE

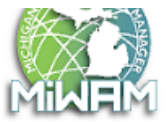

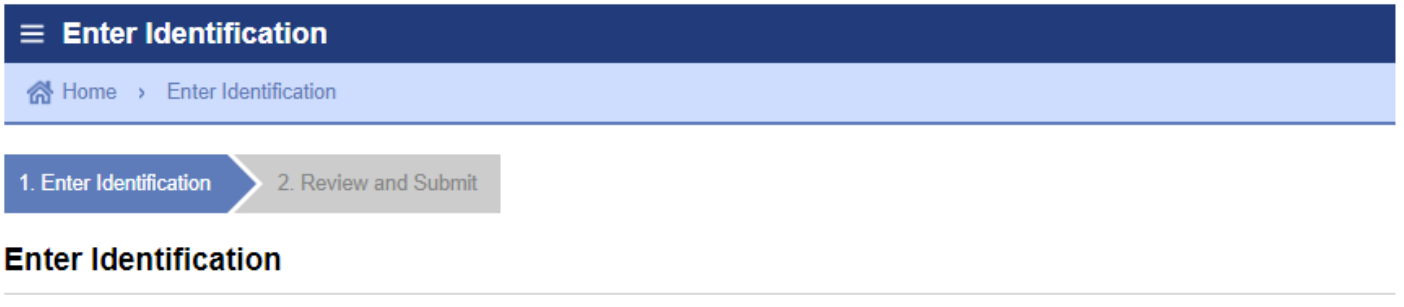

Welcome to MiWAM Jennifer Smith!

Please enter your SSN and date of birth to begin linking your Unemployment Insurance account to MILogin username jennasmith906.

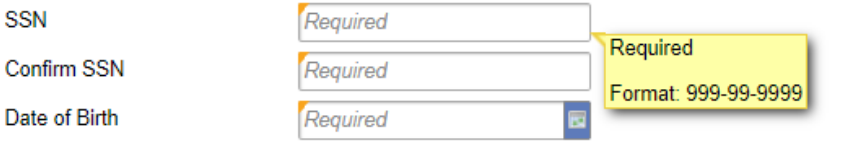

Next Step >

#### 8. Submit your information.

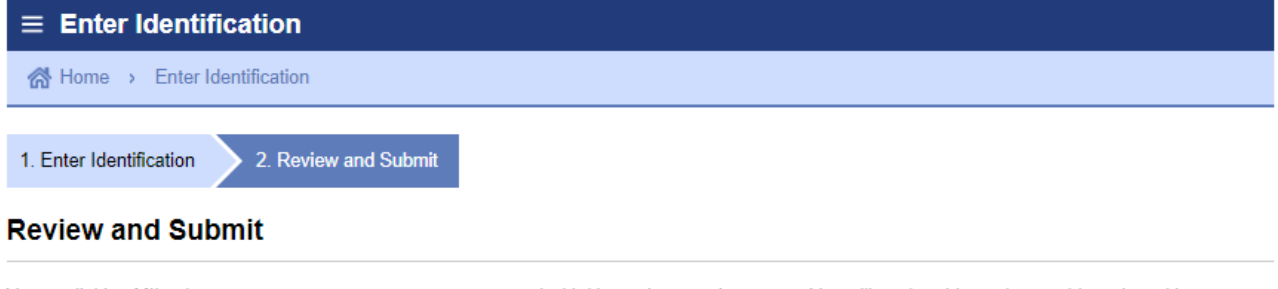

You are linking MILogin username to your record with Unemployme<br>contacting customer service at 1-866-500-0017. Click the Submit button to proceed. to your record with Unemployment Insurance. You will not be able to change this action without

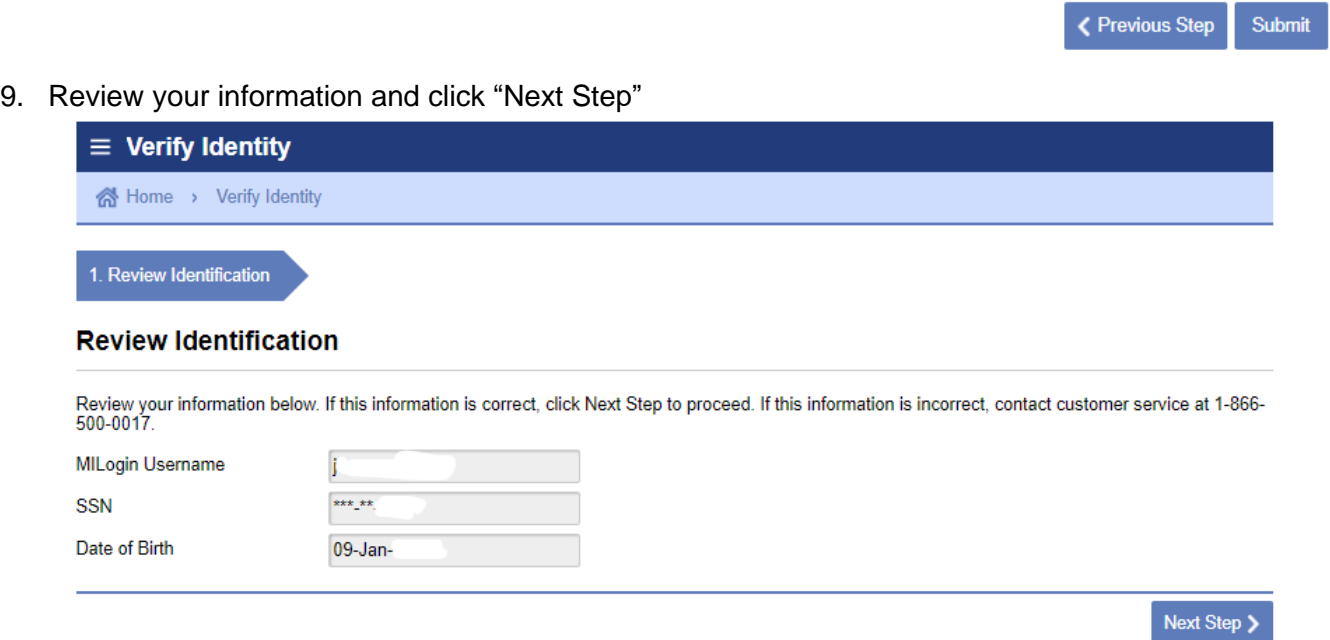

10. Enter your gross income. Gross income is the total amount you make before taxes. You can find your gross income from the City of Marquette in BS&A by following the next screen shots. However, if you have additional income from other sources in 2019, you will need to add those to this total. Some other places to look would be any other W2s you receive from another employer.

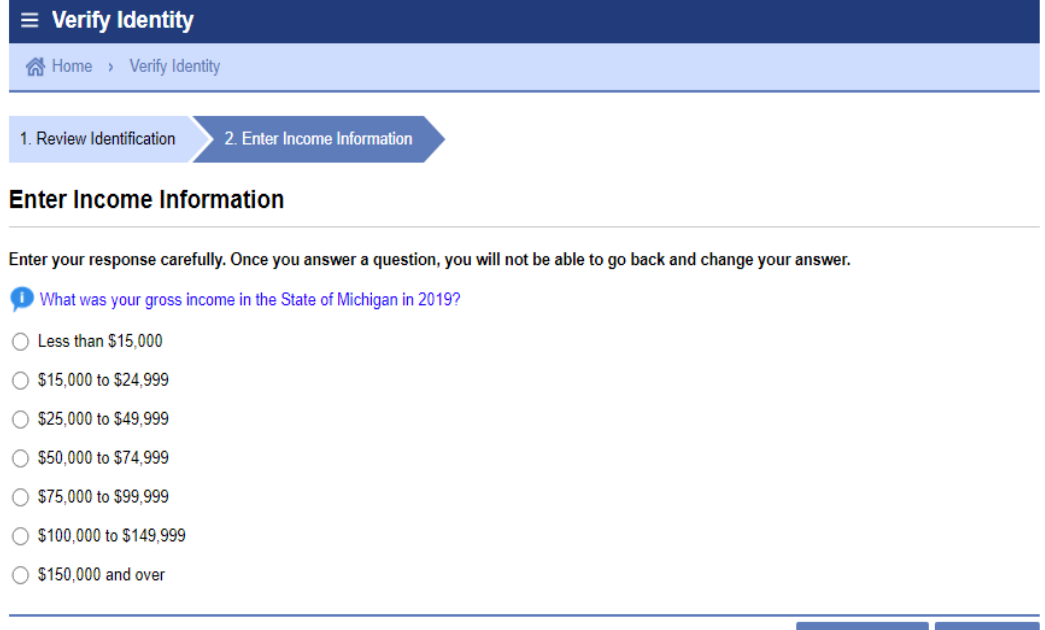

#### **Log into BS&A and select "Personal Employment Info". Your gross income is under "Payment information.**

Link:<https://bsaonline.com/Account/LogOn?uid=354&sitetransition=true>

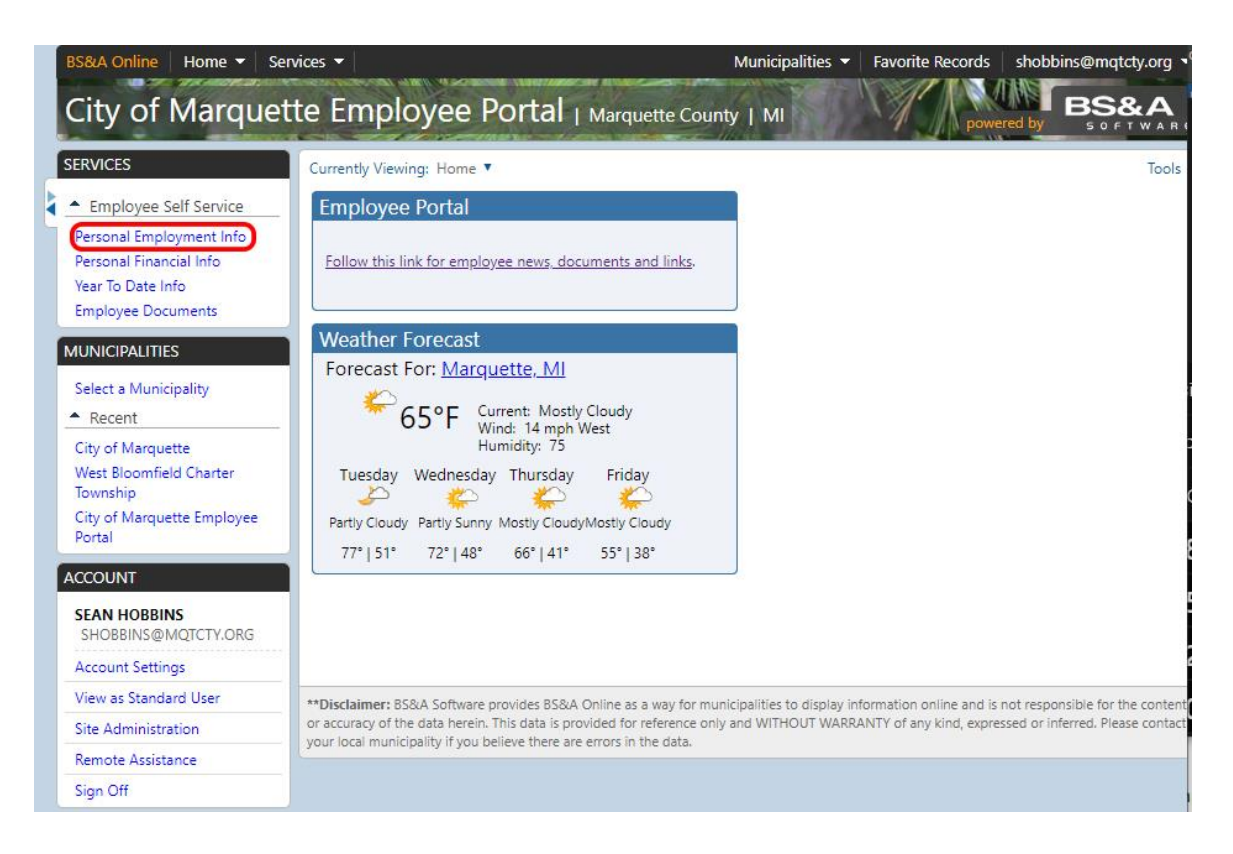

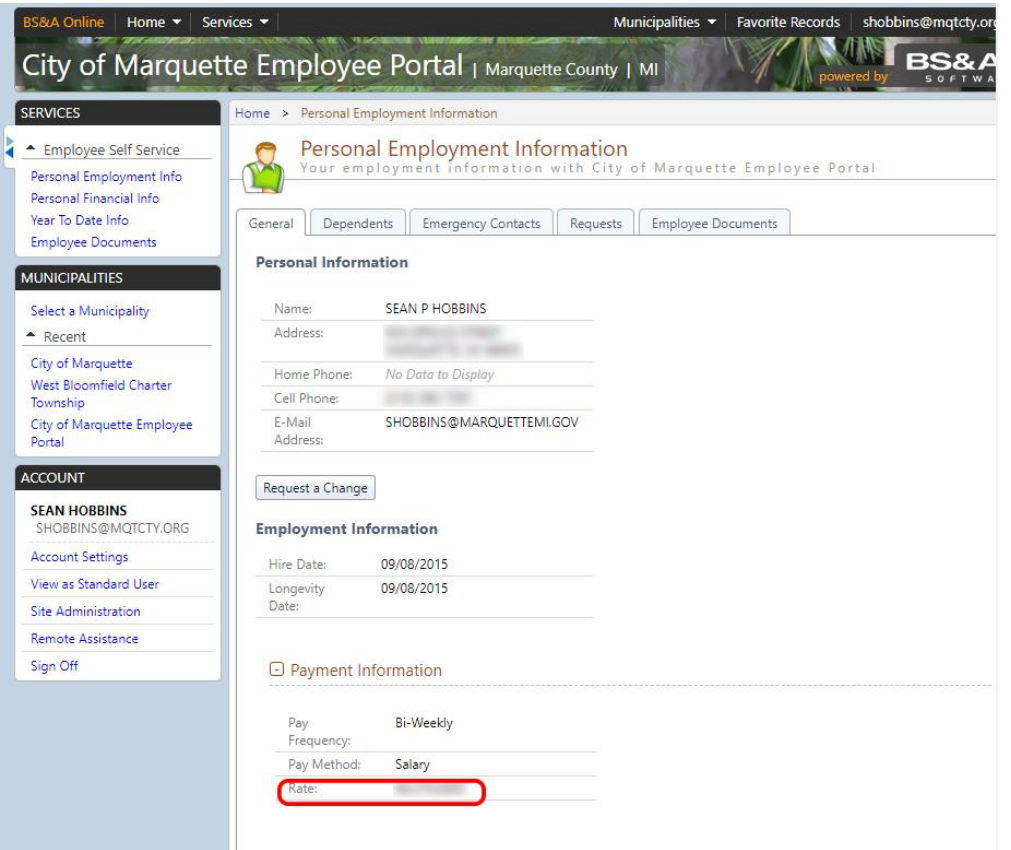

#### 11. Read and Accept the Security Agreement, then click "Submit"

#### **Department of Labor and Economic Opportunity UNEMPLOYMENT INSURANCE**

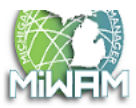

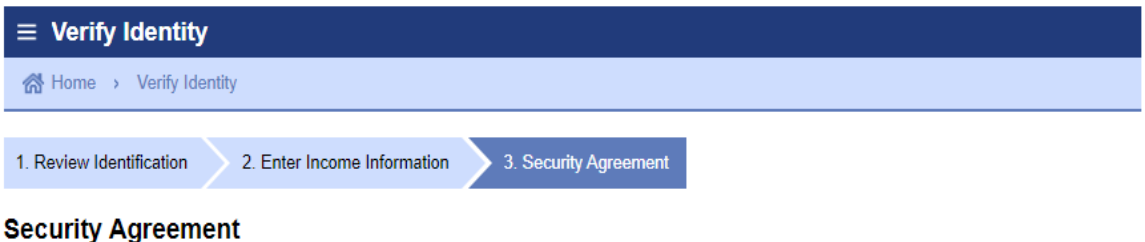

#### **Your Responsibilities**

All users and their representatives must agree to follow the established criteria for use of any application within the MiWAM web account. Violation of these policies will result in the loss of access privileges.

- 
- The Account Owner is the individual who creates the MiWAM web account.<br>
 All information provided during the creation of the MiWAM web account must be complete and accurate. If an account is set up based on<br>
 The Accou
- 
- 
- 
- The applications can only be used for the purposes for which they are intended.
- 
- Any use which interferes with UI's ability to provide service is prohibited.<br>Should the account be used as a part of network attack, UI reserves the right to take any necessary actions (including but not limited to, tempor
- . Ul may terminate service to the subscriber at any time, without notice, for violation of this agreement.

By choosing the yes option, you agree with the terms of this policy. Continued use of a MiWAM web account indicates ongoing acceptance of the terms<br>of this policy by the account holder.

By choosing the no option, you understand that you will not be given access to MiWAM.

Do you agree with the Acceptable Use Policy Agreement, stated above?

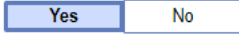

**く Previous Step** Submit

### **Direct Deposit Setup**

1. Log into your unemployment dashboard. [\(https://www.michigan.gov/leo/0,5863,7-336-78421\\_97241---](https://www.michigan.gov/leo/0,5863,7-336-78421_97241---,00.html)

# Department of Labor and Economic Opportunity<br>
UNEMPLOYMENT INSURANCE

Names and Addresses

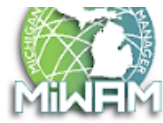

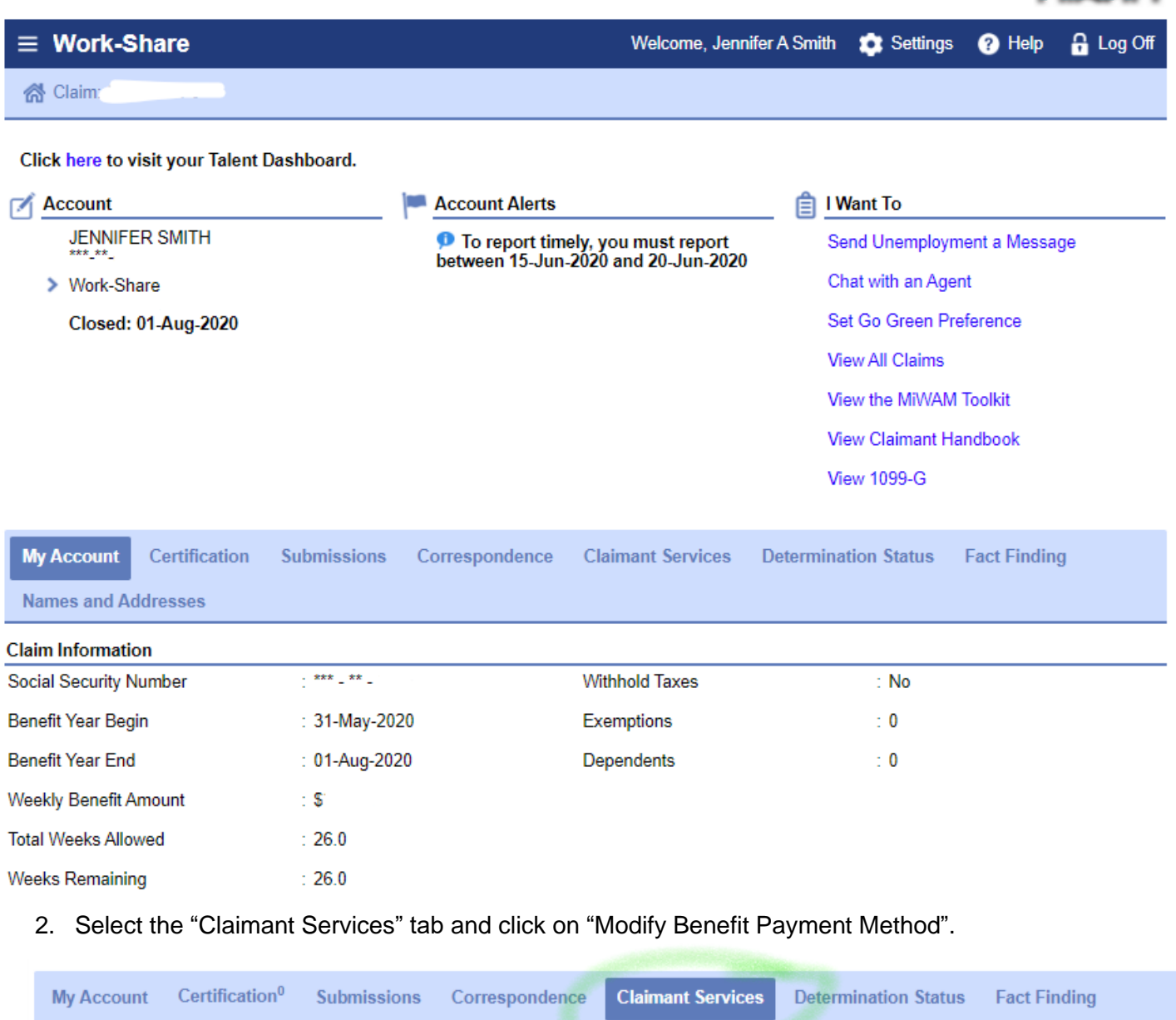

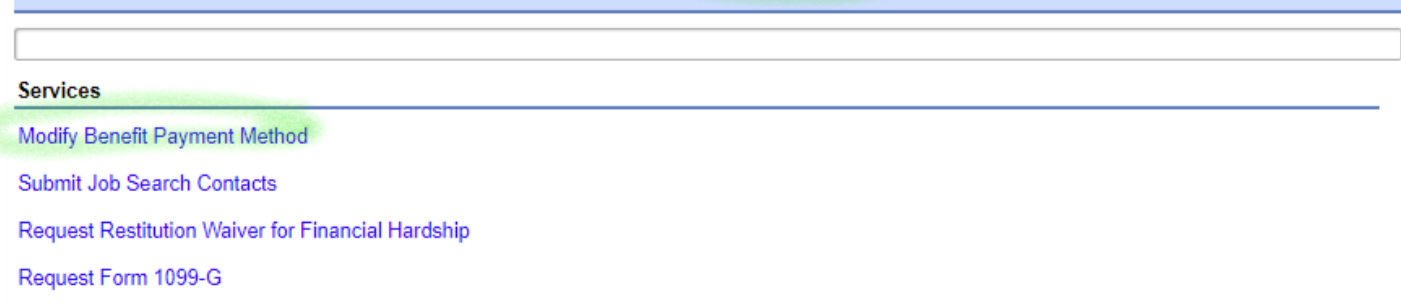

3. Select "Direct Deposit" and "Agree" then fill in your bank account information. When you are finished click "Next Step".

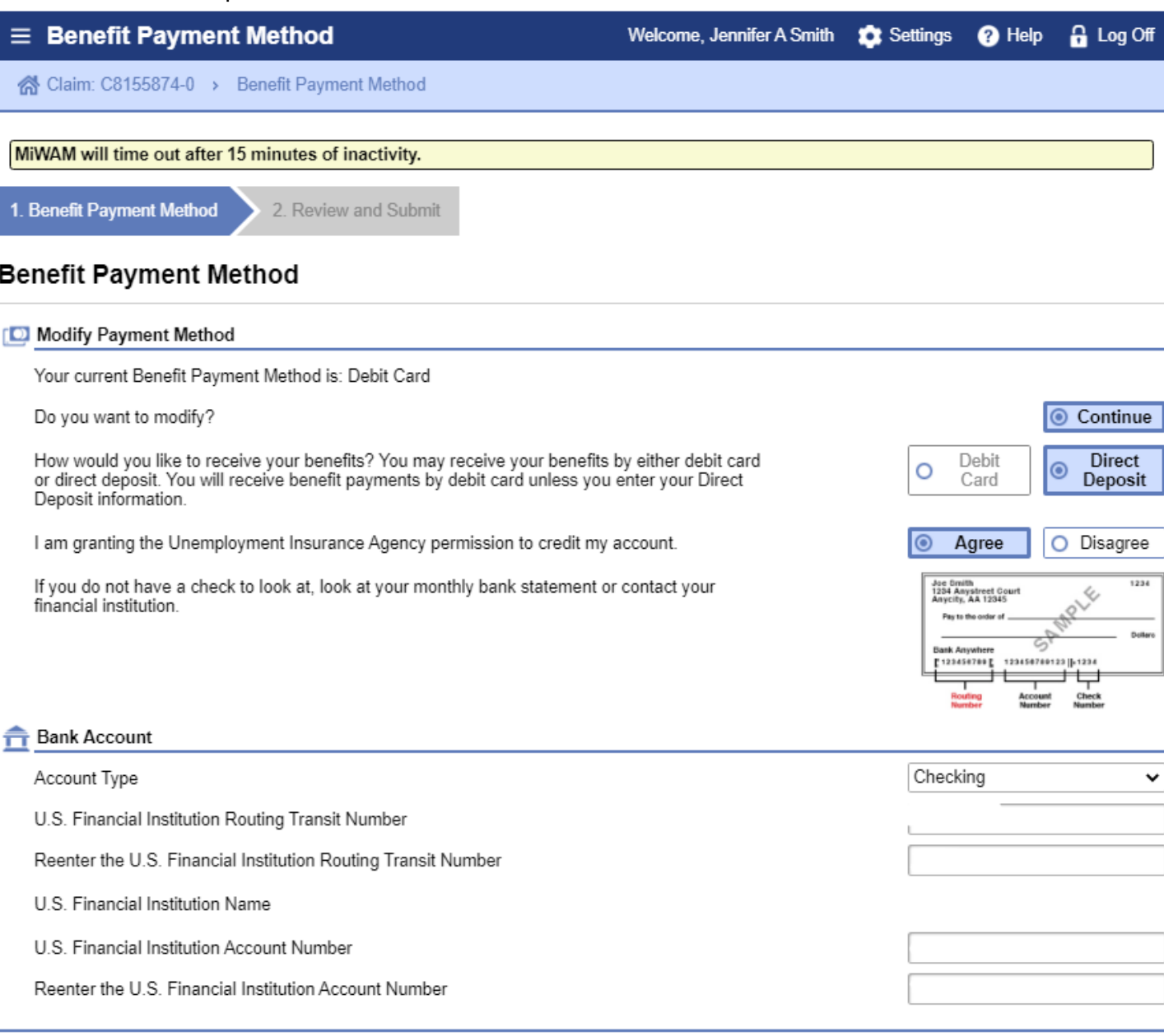

Next Step >

4. Click submit.

# Department of Labor and Economic Opportunity<br>UNEMPLOYMENT INSURANCE

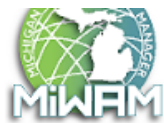

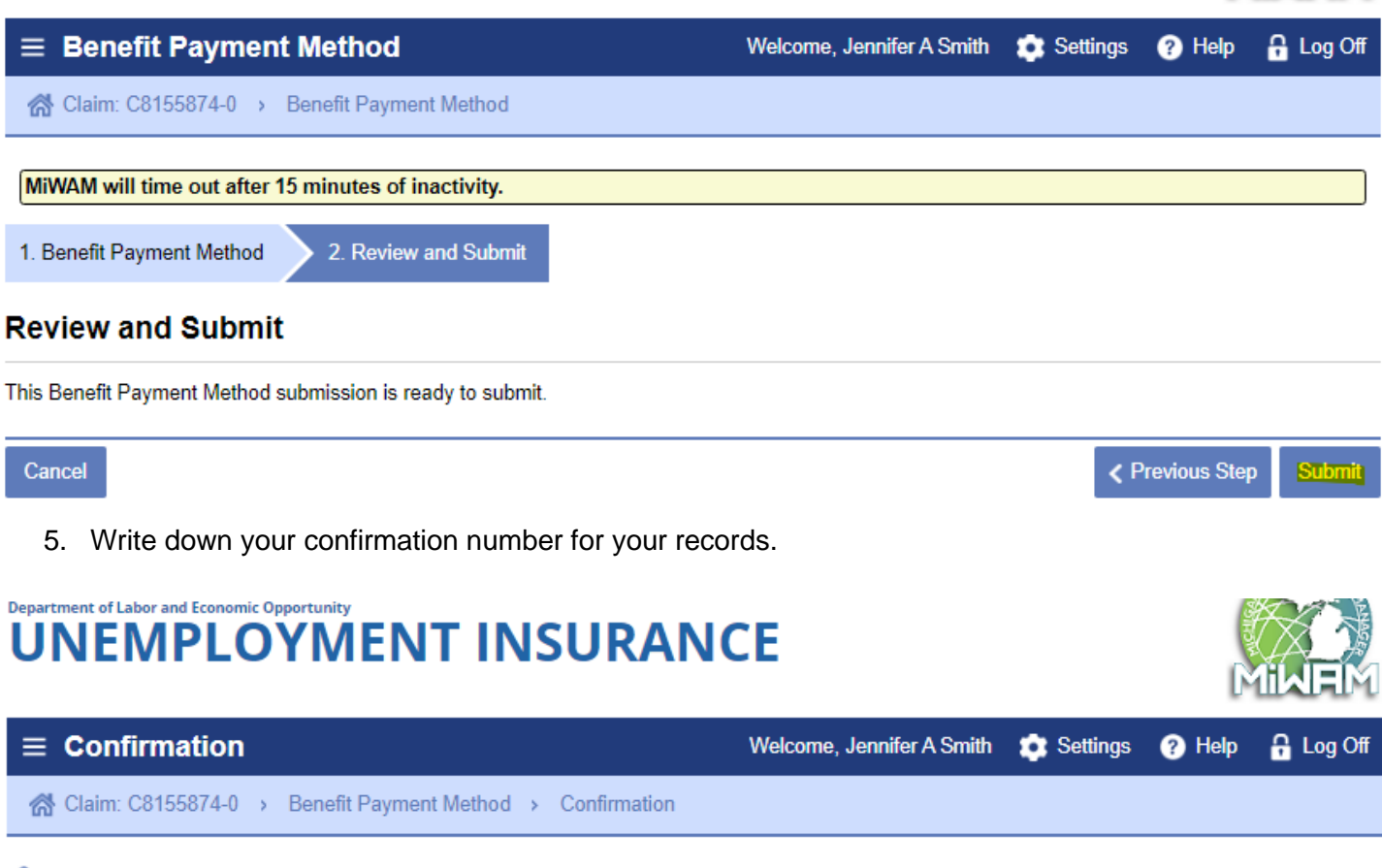

#### er Confirmation

Your "Modify Benefit Payment Method" request has been submitted and will be processed in the order that it was received. Please click Ok to return<br>to the previous screen. You may also print this page for your records.

Your confirmation number is

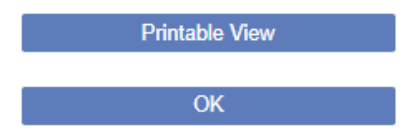